# bi<sup>ll</sup>etweb

## Terminal de contrôle - Mode d'emploi

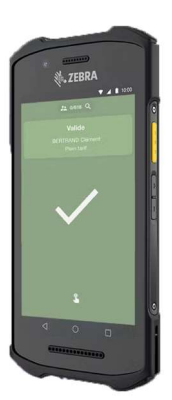

#### Rechargement des batteries :

Un câble USB et une prise fournie vous permettront de mettre en charge le terminal (Autonomie 7h)

#### Mise en service :

- Allumer/éteindre : utilisez le bouton situé sur la partie supérieure du lecteur. Une fois celuici allumé, vous apercevrez l'écran d'accueil qui comporte notamment l'application Billetweb.
- Connexion Wifi / Chargement des données : Il est nécessaire d'avoir un accès à Internet pour que l'application charge la liste des billets à contrôler ou pour vous identifier sur l'application Billetweb. Pour vous connecter à un réseau wifi, rendez-vous dans « Réglages » puis « Wifi ». Si votre colis contient un point d'accès Wifi via 3G, l'appareil devrait s'y connecter automatiquement une fois ce dernier allumé (pression sur le bouton). En cas de besoin, le réseau wifi est TP-LINK et le mot de passe 12345678
- Application Billetweb : Lancez l'application Billetweb située sur l'écran d'accueil. Utilisez vos identifiants organisateurs ou ceux que vous aurez créés pour votre guichet de contrôle (Outils > Guichets de contrôle) afin de vous identifier sur l'application. Une fois identifié, vous pourrez choisir l'événement à contrôler puis la liste de contrôle/le tarif/tous les tarifs.

#### Flasher un billet :

- Assurez-vous d'avoir sélectionné l'événement dans l'application Billetweb
- Présentez le billet ou l'écran face au lecteur optique du terminal, à environ 15cm
- Appuyez sur le bouton latéral du boitier afin de flasher le code QR situé sur le billet
- Si vous flashez des codes-barres sur écran, la luminosité de l'écran ne doit pas être au minimum

Recherche par nom : Dans le cas où un code ne peut être flashé ou si un participant ne présente pas de billet, il est possible d'effectuer une recherche par nom en se rendant dans le deuxième onglet de l'application dénommé « Rechercher »

Fonctionnement sans internet : Une fois les données téléchargées, il est possible de faire fonctionner l'application sans accès internet. Vous noterez qu'en utilisant plusieurs terminaux sans accès à Internet, un même billet pourrait être utilisé plusieurs fois sur différents terminaux. Une fois la session de contrôle terminée, vous devrez vous connecter à internet afin de charger les données de contrôle vers les serveurs de Billetweb.

### En cas de problème : Relancez l'application Billetweb après l'avoir fermé.

Pour ce faire, appuyez sur le bouton carré (Android) afin d'afficher la liste des applications actives. Faites glisser l'application Billetweb afin de la fermer puis redémarrer là en cliquant sur l'icône « Billetweb » située sur l'écran d'accueil.

Si le problème persiste, contactez-nous sur contact@billetweb ou au 01 89 16 63 55